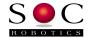

# STM32F072 F0 Discovery USB CDC Application Development

September 5, 2014

### Overview

Half the battle in becoming familiar with the STM32F072 chip on the STM32F072 Discovery board is getting input down to the board and output back to the desktop. Typically this means using a USB connection operating as a CDC device, serial drivers on the embedded and desktop side, high level format conversion functions such as scanf and printf and an easy to use, non-dedicated hardware, programming utility like DfuSE. SOC Robotics has prepared a simple USB CDC example template project for the F072 Discovery board that accomplishes that task based on ST supplied libraries and the CooCox IDE for Windows. The example project gets you to hello world fast so you can begin exploring the power of the STM32F072 on the F072 Discovery. We created this template both for ourselves (we have a few projects using this chip in the works) and users interested in developing applications for the STM32F072. Migrating this application to the STM32F042 should be pretty straightforward.

#### Installing ARM Tool chain

First install the pre-built ARM GNU Tool chain for ARM Cortex-M & Cortex-R processors (Cortex-M0/M0+/M3/M4, Cortex-R4/R5/R7). The tool chain is available here: <u>https://launchpad.net/gcc-arm-embedded</u>

Test the tool chain by entering a command window and execute the following command:

arm-none-eabi-gcc -version

which should return (or whatever the latest version is):

arm-none-eabi-gcc (GNU Tools for ARM Embedded Processors) 4.7.4 20130913 (release) [ARM/embedded-4\_7-branch revision 202601] Copyright (C) 2012 Free Software Foundation, Inc. This is free software; see the source for copying conditions. There is NO warranty; not even for MERCHANTABILITY or FITNESS FOR A PARTICULAR PURPOSE.

If you get a command not recognized error then the correct path to the tool chain is not set. Edit the path environment variable with the correct path. If a different ARM tool chain is identified then it must be removed or the path to it removed.

### Installing STLink and DFuSe

Download and install STLink and DFuSe. STlink is a programming utility while DFuSe is a DFU programming utility. DFuSe is useful for programming F072 based boards with DFU support. The F072 Discovery board is programmed using ST-Link. Both ST-Link and DFuSe will require .inf drivers for proper use. Download ST-Link and DFuSe here:

http://www.st.com/web/catalog/tools/FM146/CL1984/SC724/SS1677/PF251168

https://code.google.com/p/armazila/downloads/detail?name=um0412.zip&can=2&q=

### Installing the ST Virtual COM driver

In order to communicate with the STM32F072 as a CDC serial device an ST Virtual COM driver must be installed on the Windows machine. Download the driver here:

http://www.st.com/web/en/catalog/tools/PF257938

Once downloaded and installed go to the created main folder and execute the installer exe based on your machine target (x86 or 64 bit).

1

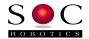

## Installing CooCox 1.7.7

CooCox is an integrated IDE for embedded application development. The latest version is 1.7.7. Download the IDE here: <u>http://www.coocox.org/index.html</u>

Follow the installation procedure on the website. Be sure to point the IDE to the correct ARM tool chain before compiling the USB CDC example.

## Installing F072 Discovery Template with USB CDC Support from SOC Robotics

SOC Robotics has prepared a template project for the F072 Discovery board that includes USB CDC support with full printf and scanf support so you can start developing immediately without worrying how to get output back to the desktop. Also included is a interrupt driven serial driver with printf3 for USART3 plus a number of timer configuration functions. Additional code for the RL24F001 device is included but not tested.

Download the template project here:

www.soc-robotics.com/downloads/F072%20CDC%20USB%20Project.zip

## Loading the Application

Follow the example tutorials to become familiar with the CooCox IDE environment. The project comes with the example application pre-compiled.

If you make any changes to the application re-compile to generate a new .hex file. Download this file to the F072 target using ST-Link. Re-power the board by removing the ST-Link USB connection and re-attach – this starts the USB CDC application example.

The F072 has a User USB connector beside the USB ST-Link connector – connect a USB cable to the desktop while still connecting the ST-Link USB connector – the ST-Link connection provides power. Windows will ask for an ST Virtual COM CDC driver that can be found in the directory downloaded above. Now use a Terminal Emulator such as Hyperterminal to communicate with the F072 Discovery board.

That's it.